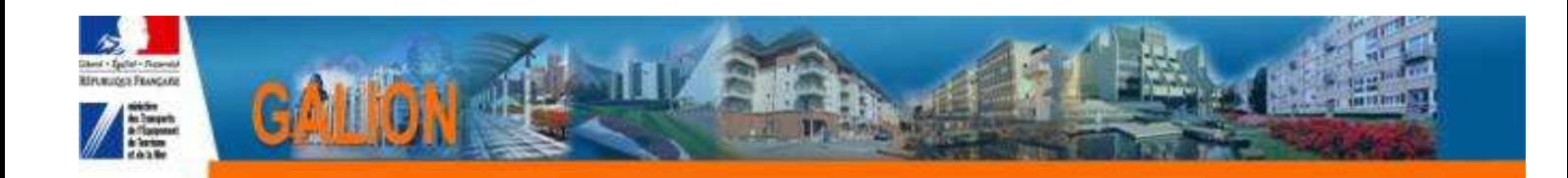

# **FICHE UTILISATEUR**

# **OUVRIR UNE ANNEE DE GESTION**

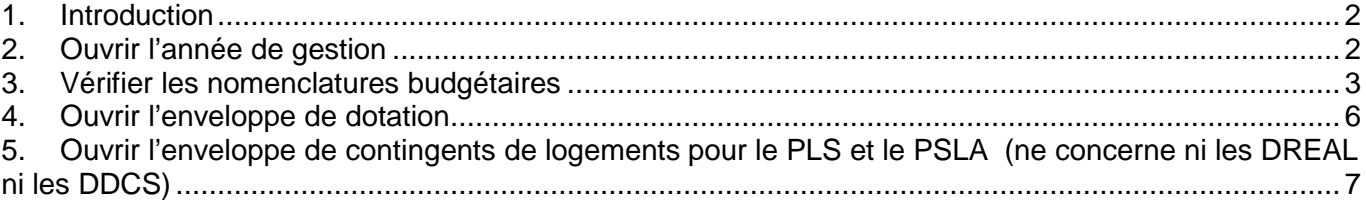

# **1. Introduction**

En début de chaque année de gestion, la base Galion Web doit être préparée afin de pouvoir en :

### **Pré-ouverture** :

- permettre aux territoires en phase d'expérimentation SPLS de pouvoir traiter les demandes de programmation
- saisir les dossiers de clôture d'opérations et faire les annulations

**En ouverture** : saisir les dossiers de financement.

Cette préparation consiste à :

- 1. Ouvrir l'année de gestion
- 2. Vérifier les nomenclatures budgétaires
- 3. Ouvrir l'enveloppe des dotations
- 4. Ouvrir l'enveloppe des contingents de logement

**En pré-ouverture** les enveloppes de dotations et de contingents doivent obligatoirement être ouvertes même sans « autorisation d'engagement » ni contingent PLS et PSLA, pour permettre les clôtures d'opérations.

**En ouverture**, les « autorisation d'engagement » et les contingents PLS et PSLA seront saisis pour permettre le financement des nouveaux dossiers.

Les actions  $2$ ) – 3) – 4) - 5) suivantes doivent être faites pour chaque **gestionnaire** 

Ces actions doivent être faites dans l'ordre chronologique ci-après.

## **2. Ouvrir l'année de gestion**

**Profil : Administrateur Local Etat – Administrateur Local Délégataire**

**Menu « Convention »** 

**Rubrique « Gestion des exercices »** 

**Pour ouvrir 2015 les années de gestion antérieurs à 2014 devront être à l'Etat « clos »** 

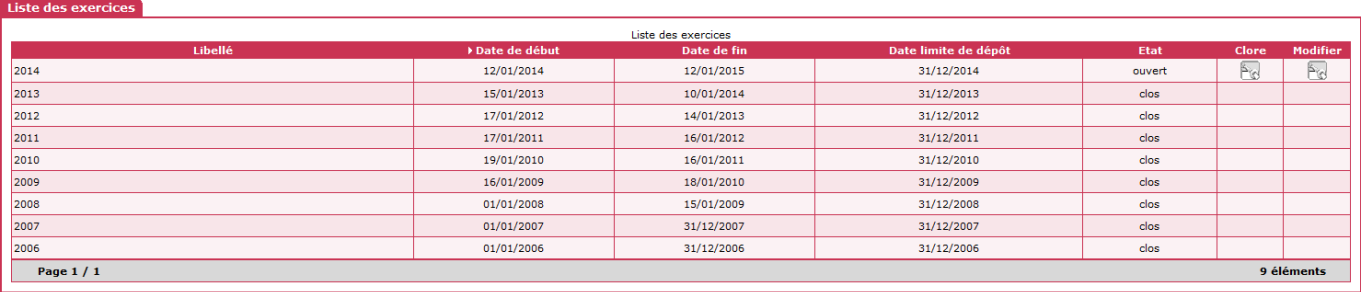

2015 . 0 Ouvrir

## **Sélectionnez l'année de gestion concernée et clic sur « ouvrir »**

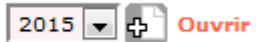

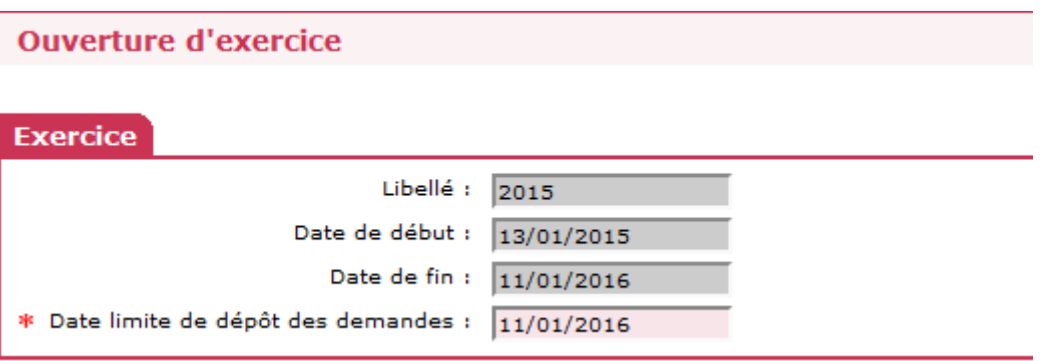

**Saisir la date limite de dépôt des demandes de programmation** 

**Si la date limite de dépôt des demandes de programmation n'est pas connue, saisir 11/01/2016 – Cette date pourra être modifiée en cours d'année.** 

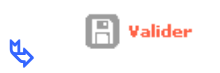

## **3. Vérifier les nomenclatures budgétaires**

Il existe 2 types de nomenclatures :

- la nomenclature « prévision » ouverte par l'administrateur national qui permet la saisie de la dotation
- la nomenclature « exécution » ouverte par l'administrateur local Etat qui permet l'imputation de la décision sur les autorisations d'engagements

## **Les nomenclatures sont automatiquement créées lors de l'ouverture de l'année de gestion. Il faut simplement aller vérifier si tout c'est bien passé.**

## **Profil : Administrateur Local Etat – Administrateur Local Délégataire**

**Menu « Administration »** 

**Rubrique « Nomenclature »** 

**Exercice :** sélectionner l'année en cours

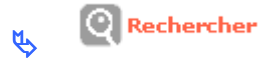

#### **Nomenclature « Prévision »**

 Une nomenclature « Prévision » créée par l'entité gestionnaire « National » doit apparaître obligatoirement sur votre écran

Nomenclature « Prévision » « 135 » pour les services de l'Etat Nomenclature « Prévision » « 204C » pour les Consels Généraux Nomenclature « Prévision » « 204 » pour les EPCI

#### **Nomenclature « Exécution »**

#### **Si les nomenclatures d'exécution ont été créées automatiquement, il faut vérifier qu'elles correspondent aux nomenclatures suivantes :**

- Pour les Services de l'Etat (DDT – DREAL – DDCS)

code nomenclature : 13501 libellé : Action 1 – Construction locative et amélioration du parc

- Pour un CG

trois nomenclatures d'exécution :

code nomenclature :204C-02 libellé : subvention d'équipement versée aux personnes de droit privé

code nomenclature : 204C-14 libellé : Subvention d'équipement versée aux autres Ets publics locaux

code nomenclature :204C-17 libellé : Subvention d'équipement versée aux organismes publics divers

#### - Pour un EPCI

trois nomenclatures d'exécution :

code nomenclature :204-02 libellé : subvention d'équipement versée aux personnes de droit privé

code nomenclature : 204-14 libellé : Subvention d'équipement versée aux autres Ets publics locaux

code nomenclature :204-17 libellé : Subvention d'équipement versée aux organismes publics divers

#### **Si les nomenclatures d'exécution n'ont pas été créées automatiquement, il faut les créer :**

#### - Pour les Services de l'Etat (DDT – DREAL – DDCS)

créer une nomenclature d'exécution à partir de la nomenclature « prévisionnel » 135 code nomenclature : 13501 libellé : Action 1 – Construction locative et amélioration du parc

#### - Pour un CG

créer trois nomenclatures d'exécution à partir de la nomenclature « prévisionnel » 204C code nomenclature :204C-02 libellé : subvention d'équipement versée aux personnes de droit privé

code nomenclature : 204C-14 libellé : Subvention d'équipement versée aux autres Ets publics locaux

code nomenclature :204C-17 libellé : Subvention d'équipement versée aux organismes publics divers

#### - Pour un EPCI

créer trois nomenclatures d'exécution à partir de la nomenclature « prévisionnel » 204

code nomenclature :204-02 libellé : subvention d'équipement versée aux personnes de droit privé

code nomenclature : 204-14 libellé : Subvention d'équipement versée aux autres Ets publics locaux

code nomenclature :204-17 libellé : Subvention d'équipement versée aux organismes publics divers

#### **Créer une nomenclature d'exécution**

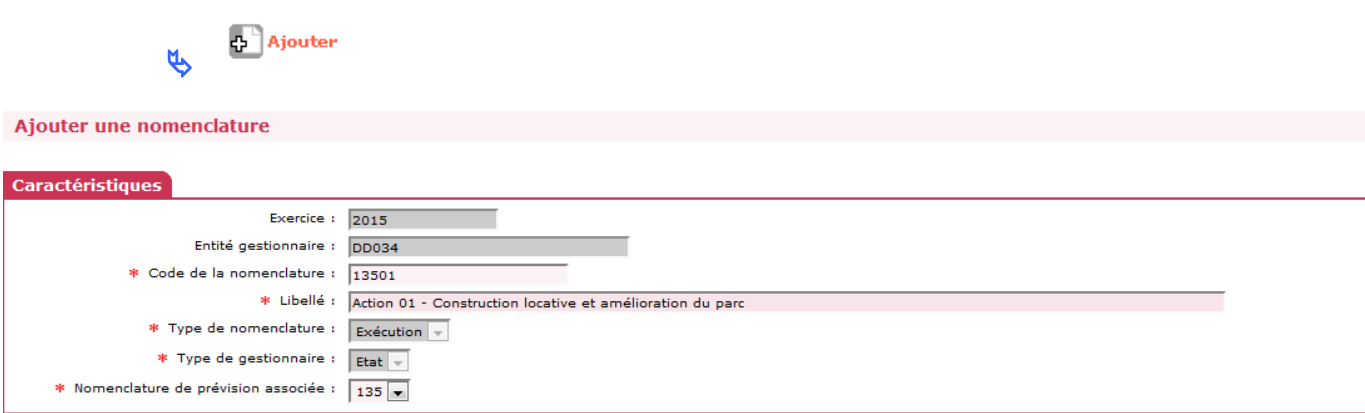

**code nomenclature :** voir les instructions précédentes

**libellé :** voir les instructions précédentes

**Nomenclature de prévision associée :** 135 ou 204 ou 204 C

 Pour information, sur l'édition de la décision de financement, la nomenclature « Prévision » s'imprime sur la première ligne de l'article 2, la nomenclature « Exécution » s'imprime sur la seconde ligne du même article

## **4. Ouvrir l'enveloppe de dotation**

L'enveloppe de dotation 2015 doit obligatoirement être ouverte en même temps que l'exercice de gestion même si les dotations 2015 ne sont pas encore connues.

Explication : lors des clôtures d'opérations, un contrôle de la présence d'enveloppe sur l'année en cours est effectué. En l'absence de cette enveloppe, la décision de clôture ne pourra être imputée.

#### **Profil : Administrateur Local Etat – Administrateur Local Délégataire**

**Menu « Convention »** 

**Rubrique « Enveloppe de dotations »** 

**Entité :** Sélectionner votre entité

 $\bigcirc$  Rechercher

**Exercice :** Sélectionner l'année en cours

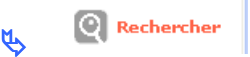

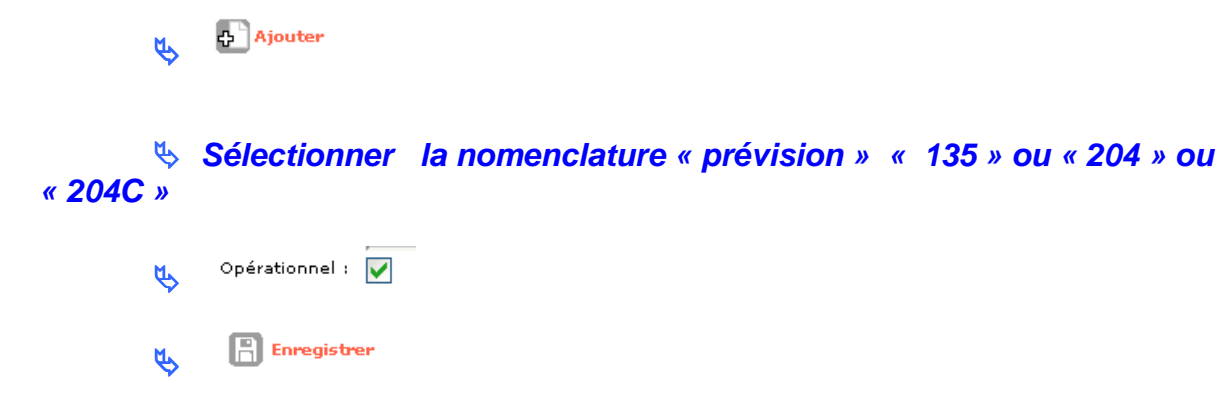

**Si le gestionnaire a déjà reçu une notification d'autorisation d'engagement, le montant de la dotation peut être saisi :** 

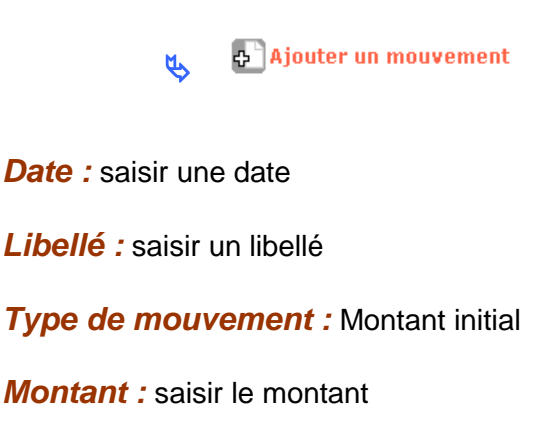

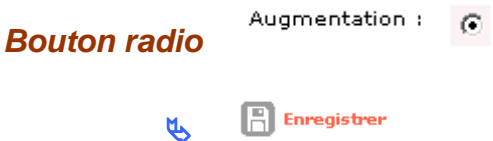

## **5. Ouvrir l'enveloppe de contingents de logements pour le PLS et le PSLA (ne concerne ni les DREAL ni les DDCS)**

L'enveloppe de dotation 2015 doit obligatoirement être ouverte en même temps que l'exercice de gestion même si les contingents ne sont pas encore connus.

Explication : lors des clôtures d'opérations (notamment le PSLA) , un contrôle de la présence d'enveloppe sur l'année en cours est effectué. En l'absence de cette enveloppe, la décision de clôture ne pourra être imputée.

#### **Profil : Administrateur Local Etat – Administrateur Local Délégataire**

#### **Menu « Convention »**

**Rubrique « Contingent de logement »** 

**Entité :** Sélectionner votre entité

 $\bigcirc$  Rechercher  $\mu$ **Exercice :** Sélectionner l'année en cours  $\mathbb{Q}$  Rechercher **Ajouter Sélectionner l'aide « PSLA-ACC » Saisir le libellé**   $\mathbf{u}$  Opérationnel :  $\mathbf{L}$   $\Box$  Enregistrer

**Si le gestionnaire a déjà reçu une notification de contingent de logements, le nombre de contingent peut être saisi :** 

> Ajouter un mouvement **U**

**Date :** saisir une date

**Libellé :** saisir un libellé

**Type de mouvement :** contingent initial

**Nombre de logement :** saisir le nombre de logement

Augmentation :  $\circ$ **Bouton radio** 

> **A** Enregistrer  $\mu$

# **Recommencer pour le PLS**

**Menu « Convention »** 

**Rubrique « Contingent de logement »** 

**Entité :** Sélectionner votre entité

 $\overline{\mathbb{Q}}$  Rechercher **U** 

**Exercice :** Sélectionner l'année en cours

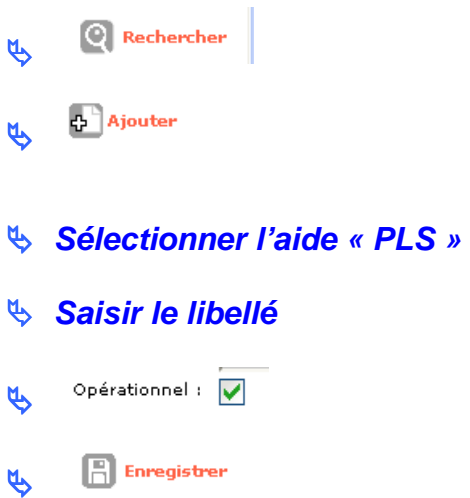

**※ Si le gestionnaire a déjà reçu une notification de contingent de logements, le nombre de contingent peut être saisi :** 

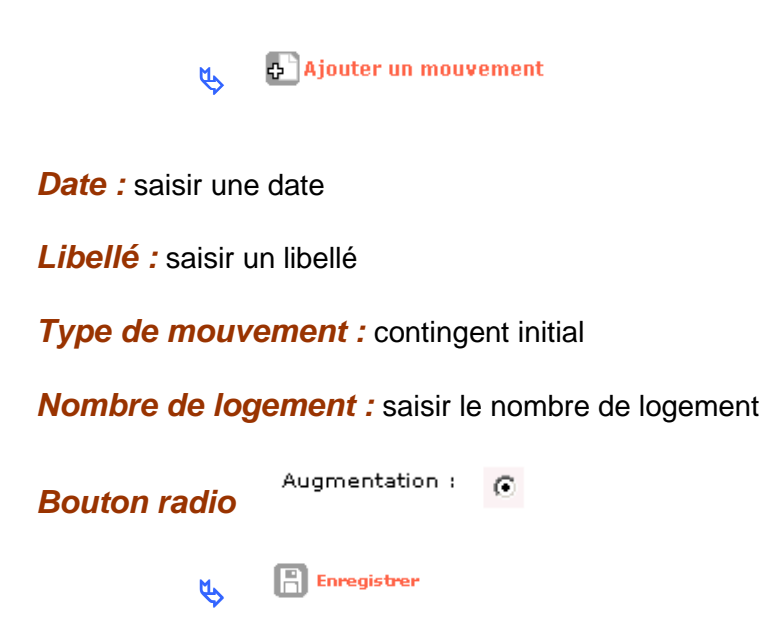